## **Skrócona instrukcja pomiaru offline – inicjalizacja**

# **LÖWENSTEIN** medical

**Scala**

Poligraf

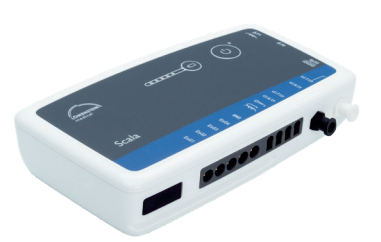

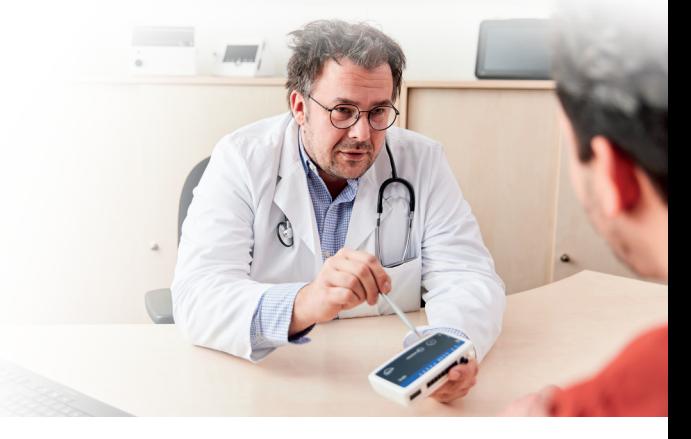

# **1. Przygotowania**

Połącz urządzenie Scala przy użyciu kabla USB z komputerem.

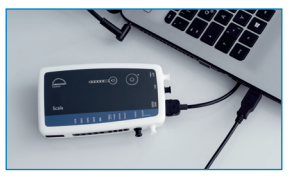

# **2. Rozpoczynanie zapisu**

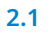

**2.3** 

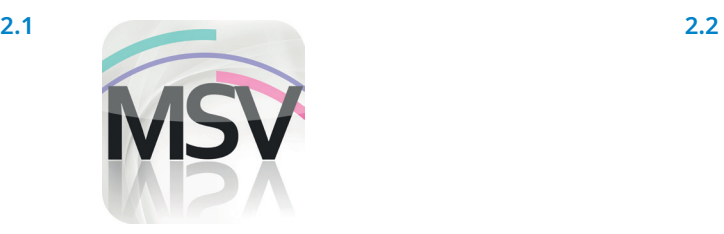

Otwórz aplikację MiniScreen Viewer przez podwójne kliknięcie symbolu **MSV** na pulpicie.

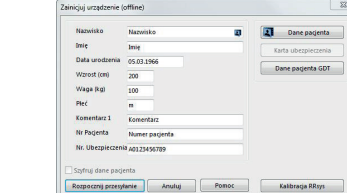

Wypełnij formularz danymi pacjenta. Następnie wybierz punkt **Zacznij transfer**.

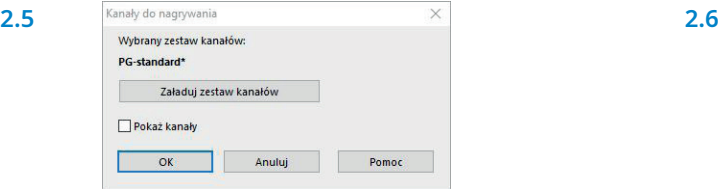

W razie potrzeby wybierz nową grupę kanałów (**Wczytaj grupę kanałów**).

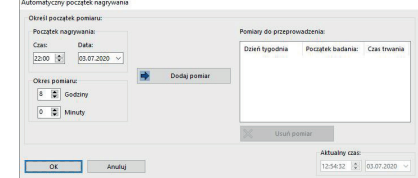

Zapis Badanie Ocena Raport Widok ⊙ Zainicjuj urządzenie (offline)...  $\mathbb{Z}$ Rozpocznij nagrywanie (online)...  $\rightarrow$ \*\* Czytaj pomiar z urządzenia... Sygnał testowy...

Wybierz **Rejestruj > Inicjalizacja urządzenia (offline)** lub kliknij symbol w pasku menu lub na pulpicie sterowniczym.

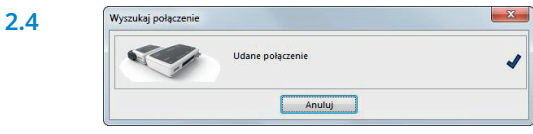

Nawiązywane jest połączenie z urządzeniem Scala.

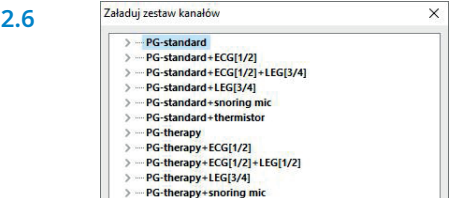

Wybierz z listy żądaną grupę kanałów.

Urządzenie można inicjalizować w trybie startu **automatycznego** (programowanego) lub **manualnego**.

**Start programowany:** Dalej patrz **2.8.1 Start manualny:** Dalej patrz **2.9.1**

**2.7** 

#### **2.8. Start programowany**

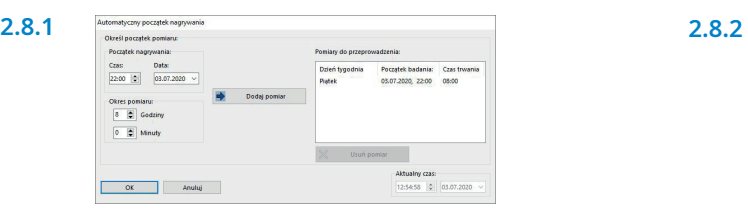

Określij początek i czas zapisu, a następnie kliknij **Dodaj pomiar**. W prawym oknie wyświetlany jest zaprogramowany

#### **2.9. Start manualny**

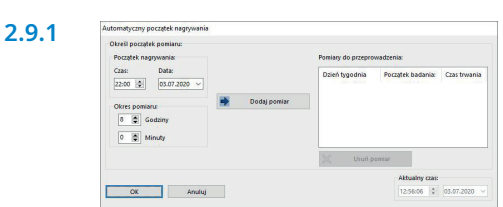

Potwierdź dialog przyciskiem **OK**.

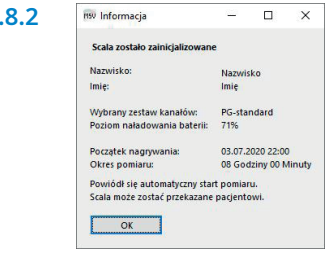

pomiar. Potwierdź go przyciskiem **OK**. W celach kontrolnych wyświetlany jest pokazany niżej komunikat. Potwierdź go przyciskiem **OK**. Urządzenie automatycznie zacznie pomiar o ustawionym czasie.

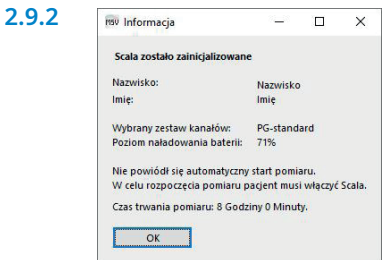

W celach kontrolnych wyświetlany jest pokazany niżej komunikat. Potwierdź przyciskiem **OK**.

#### **2.9.3 Czynność pacjenta w celu uruchomienia manualnego pomiaru**

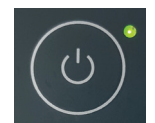

W celu manualnego uruchomienia pomiaru pacjent włącza urządzenie Scala w odpowiednim momencie przez naciśnięcie włącznika-wyłącznika (na 2 sekundy). Trwający pomiar jest sygnalizowany przez migającą co 4 sekundy zieloną diodę.

### **3. Wczytywanie pomiaru**

Połącz urządzenie Scala przy użyciu kabla USB z komputerem PC – patrz **1. Przygotowania.**

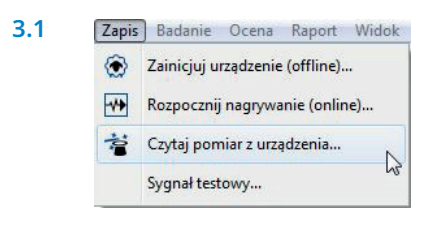

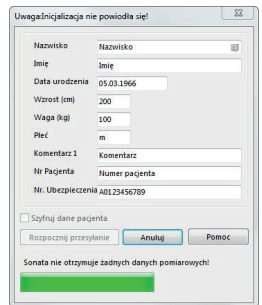

Wybierz **Rejestruj > Wczytaj pomiar** albo kliknąć symbol w pasku menu lub na pulpicie sterowniczym.

Dane są wczytywane z pamięci.

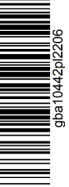

#### **Sprzedaż + Serwis**

Löwenstein Medical Arzbacher Straße 80 56130 Bad Ems, Niemcy T. +49 2603 9600-0 F. +49 2603 9600-50 info@loewensteinmedical.com loewensteinmedical.com

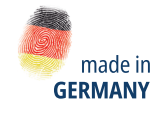

lin

Dr. Fenyves und Gut Deutschland Daimlerstraße 23 72414 Rangendingen, Niemcy

**3.2**

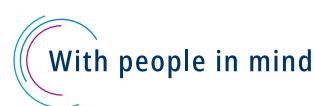

© Materiał chroniony prawami autorstimi. Jego powielanie w jakikolwiek sposób i z użyciem jakichkolwiek metod jest dozwolone wyłącznie po uzyskaniu jednoznacznego pozwolenia od firmy Löwenstein Medical.<br>Ze względu na techn © Materiał chroniony prawami autorskimi. Jego powielanie w jakikolwiek sposób i z użyciem jakichkolwiek metod jest dozwolone wyłącznie po uzyskaniu jednoznacznego pozwolenia od firmy Löwenstein Medical. Ze względu na technikę drukarską wszystkie informacje podaje się bez gwarancji.